## Objective – Adding videos

- > Located the section you intend to add the video on, on your site structure
- How To: Aside videos (YouTube) 1. Locate the "**Aside**" section (or the section you want to upload the video on], and click "**Create Content**" from the dropdown(**see fig: 1**) 2. Select the template from te list. (**see fig. 2**) a. If the video will be on your website's aside choose the "Aside Videos YouTube" b. If the video will appear on the main body of the page, select "Videos YouTube" 3. Enter the **name** of the video, ideally the same name as a heading 4. Enter the "**Heading",** as already indicated, this should be the same as the **name** 5. Add the last part of the YouTube **video URL**, a. e.g. https://www.youtube.com/watch?v=b7c5OuN8cXA b. OR https://youtu.be/b7c5OuN8cXA c. i.e. the part after  $\frac{1}{2}$  the "=" sign or the last "/" 6. Click "**Save changes and Approve**"

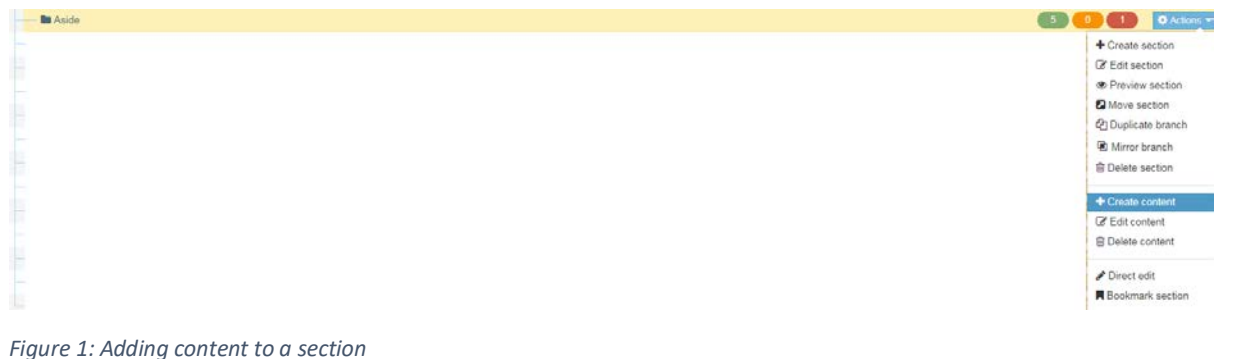

×.

#### **Rhodes University**

#### Content » new content

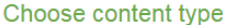

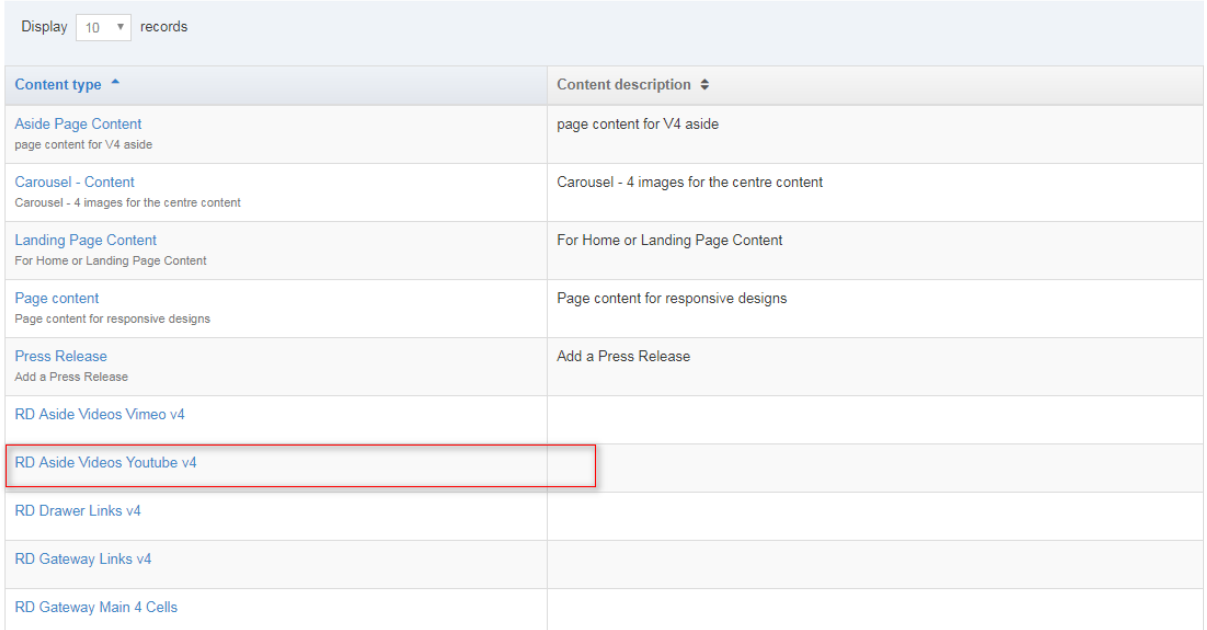

*Figure 2: Selecting the template; It can either be "Videos YouTube/Aside Videos YouTube" , depending on where the video will be placed on the page*

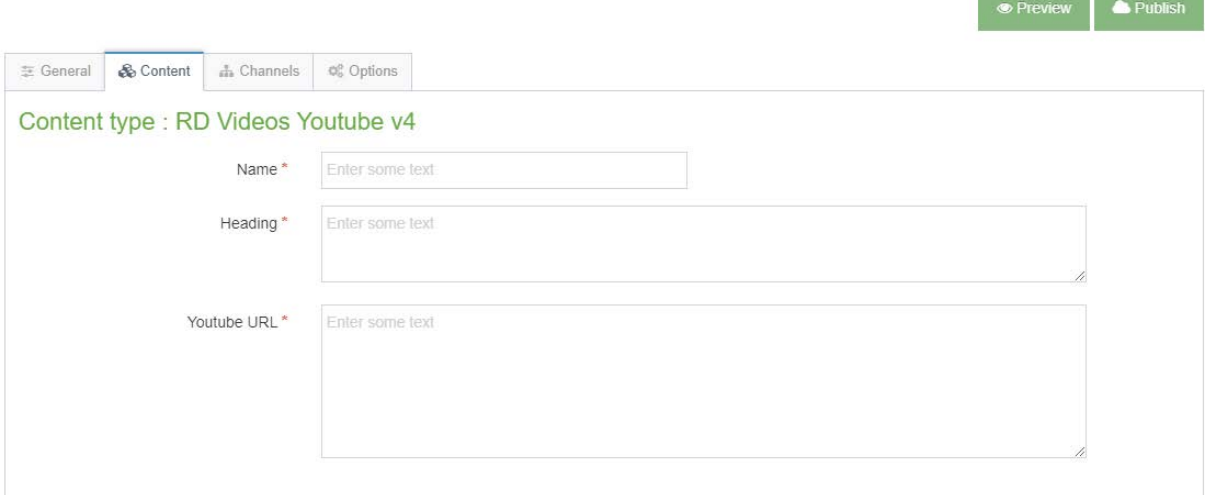

*Figure 3: The YouTube embed template; if you hover on the textbox, a tooltip will pop-up with some guidance on what to do*

 $\int_{-\infty}^{\infty}$ 

# How To: Aside videos (Vimeo)

- 1. Locate the "**Aside**" section, and click "**Create Content**" from the dropdown(**see fig: 1**)
- 2. Select the template from te list. (**see fig.5**)
- 3. Enter the **name** of the video, ideally the same name as a heading
- 4. Enter the "**Heading",** as already indicated, this should be the same as the **name**
- 5. Add the last part of the Vimeo **video URL**,
	- a. e.g[. https://player.vimeo.com/video/222002642](https://player.vimeo.com/video/222002642)
	- b. i.e. the part after the last "/"
- 6. Click "**Save changes and Approve**"

### Choose content type

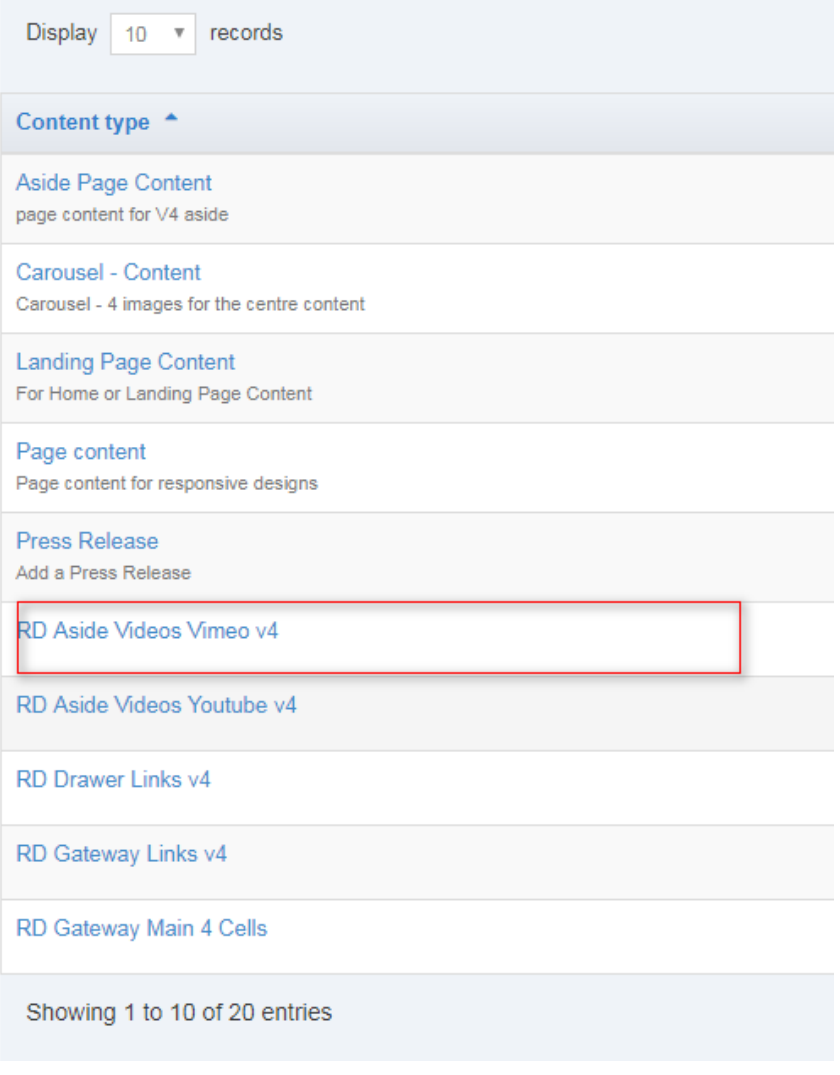

*Figure 4: Selecting the vimeo video template*

### Content type : RD Videos Vimeo v4

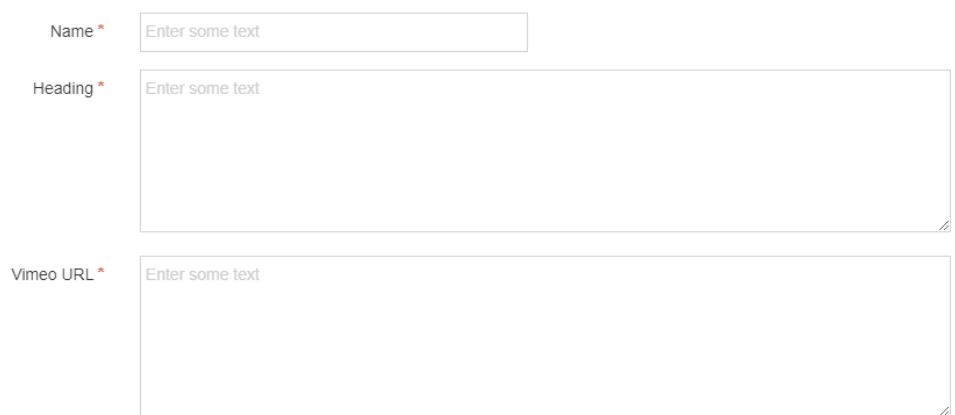

*Figure 5: The Vimeo video template*